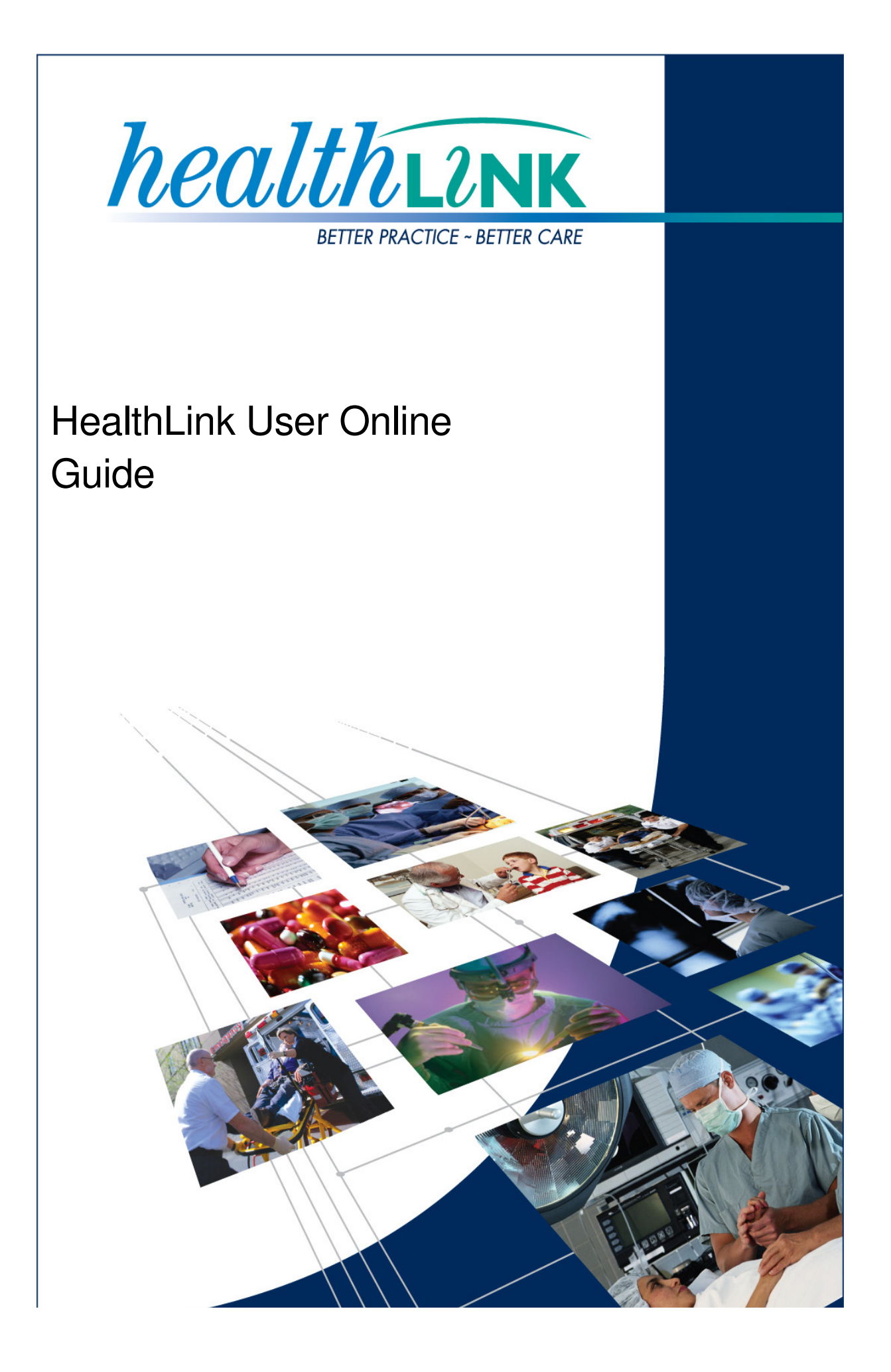

© HealthLink 2008. All rights reserved. No reproduction, transmission, transcription, storage in a retrieval system, or translation into any language or by any means, electronic, mechanical, optical, chemical, manual, or otherwise, any part of this document without express written permission of HealthLink Limited.

HealthLink, the HealthLink logo, HealthLinkSIX, HealthLinkSIX Messaging System (HMS) are trademarks of HealthLink, Inc. in New Zealand. All other brand names are trademarks or registered trademarks of their respective companies.

The content in this document represents the current view of HealthLink as of the date of publication. Because HealthLink responds continually to changing market conditions, this document should not be interpreted as a commitment on the part of HealthLink. HealthLink cannot guarantee the accuracy of any information presented after the date of publication.

Information in this document is subject to change without notice. For the latest documentation, visit our Web site at www.healthlink.net/resources/

**Liability Notice:** Every effort has been made to ensure that the information in this document, supplied by HealthLink Limited, is accurate and complete. However, as use and interpretation of this document is beyond the control of HealthLink Limited, no liability, either direct or consequential, can be entertained by HealthLink Limited, its agents, or its suppliers.

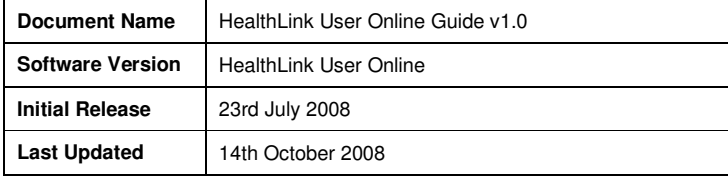

# **Table of Contents**

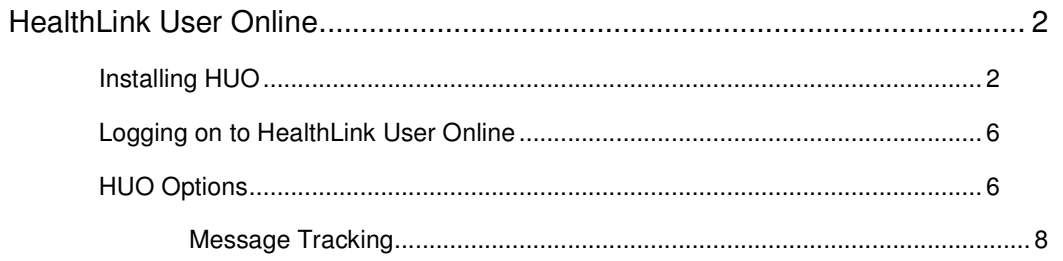

## **HealthLink User Online**

HealthLink User Online (HUO) is a web-based service that allows you to track your messages as they are delivered through the HealthLink system. It also allows you to access the national NHI number lookup (in New Zealand) using Microsoft's Internet Explorer web browser. Apple Mac is currently not supported.

HUO uses strong encryption and digital certificates to ensure that the information exchanged cannot be intercepted or read by a third party.

You may install HealthLink User Online on as many computers as you wish as long as you have a copy of the signature key which is found in the security folder on the pc where the HealthLink Six Messaging software is installed .Each of these workstations must also have access to the Internet.

To do NHI lookup (New Zealand) using HUO, you will need to apply for the service as well as a Health Secure digital certificate which is issued by the registration Authority. For a NHI access application form, please call the helpdesk on 0800 288 887.

Warning: Installing the HealthLink User Online service may result in your Windows computer requiring a restart. Installing HealthLink User Online on your server without proper supervision / support may result in a system restart and potential loss of data.

## **Installing HUO**

Browse to the HUO installer that is located on the HMS CD under HuoInstaller\windows-x86 or download from the Internet.

http://www.healthlink.net/hmswebinstall/huo/index.htm

Double click the 'HUO' installer application. You will be presented with the Welcome Installer screen.

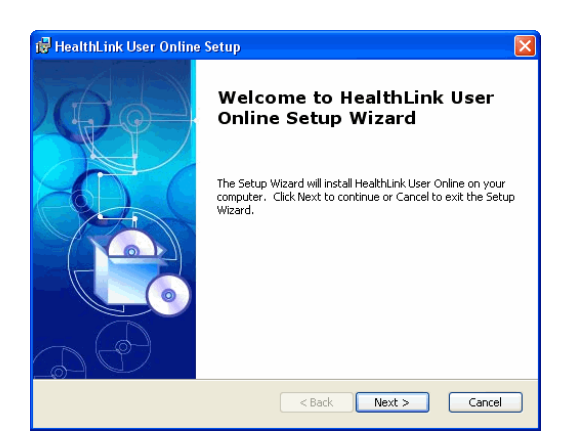

Click "**Next**" to proceed.

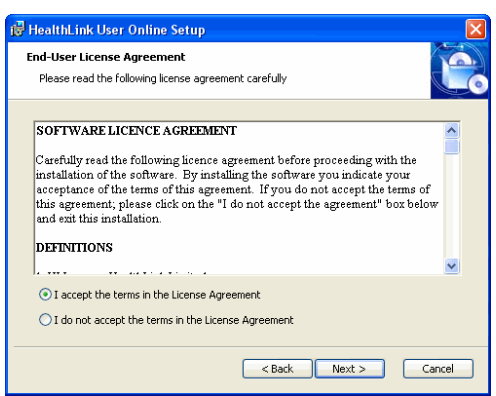

For the software to be installed you must read and agree to the License and Security Agreement presented to you.

To agree and continue with the installation, select "**I accept**", then click "**Next**" to proceed.

If you do not agree, select "**I do not accept**" and the installation will abort.

This is the directory into which HealthLink files will be copied. It is recommended you leave the default setting.

If you need to change it, click Choose and select a different directory.

Click "**Next**" to proceed.

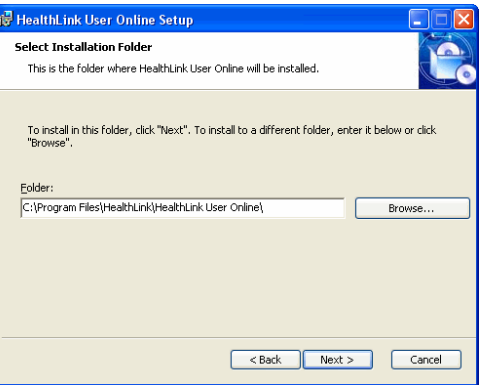

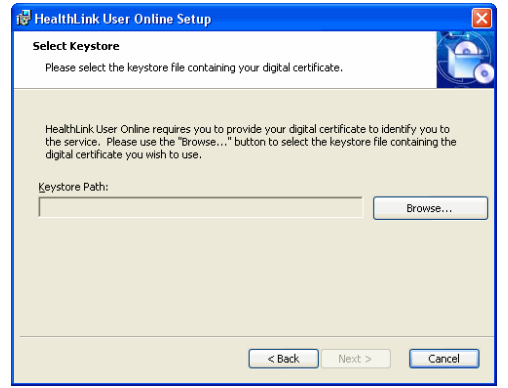

Select the location of your Keystore. This is typically installed in your "Security" Folder where HealthLink Six was installed

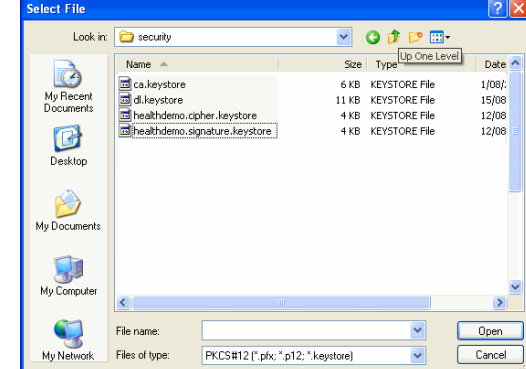

Browse to the location and select the signature keystore that is to be used with HealthLink User Online access.

#### If installing HUO on another PC

On the computer where the HealthLink client is installed

- I. Browse to the Security folder which is located in c:\program files\healthlink\healthlink six client software\security.
- II. Copy the signature keystore to the desktop of the pc where HUO is to be installed.
- III. When you get to the stage of selecting the keystore, browse to the desktop and then select the signature key.

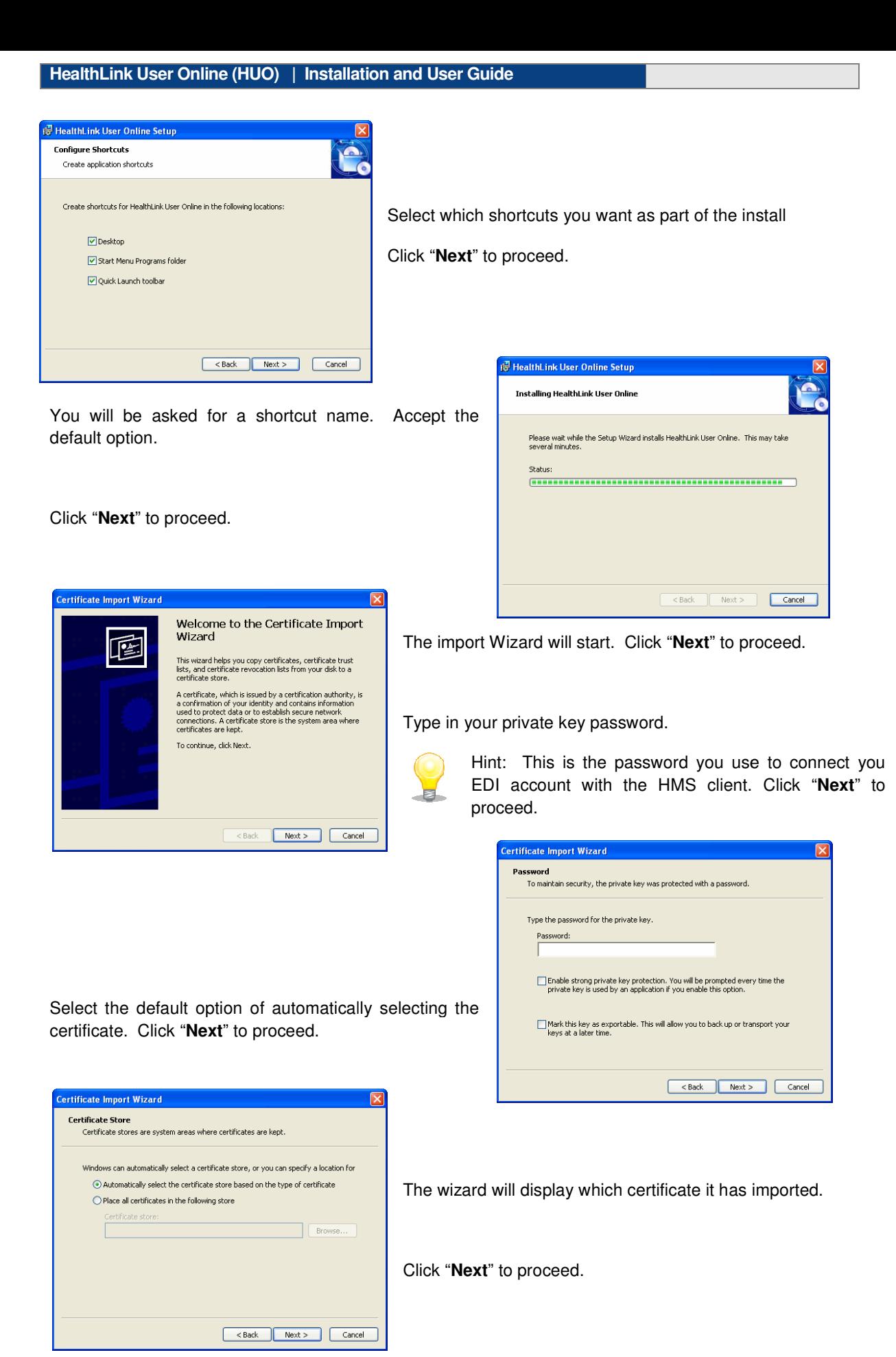

## **HealthLink User Online (HUO) | Installation and User Guide**

Click "**OK**" to proceed.

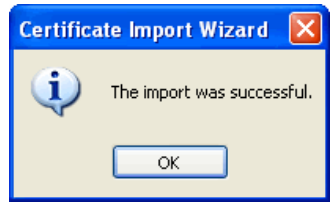

Click '**Finish'** on the Import Wizard pane and again on the final screen of the HUO installer.

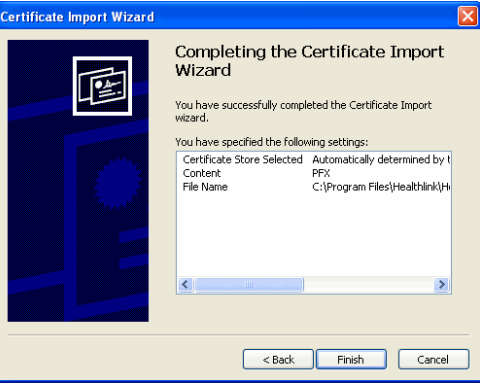

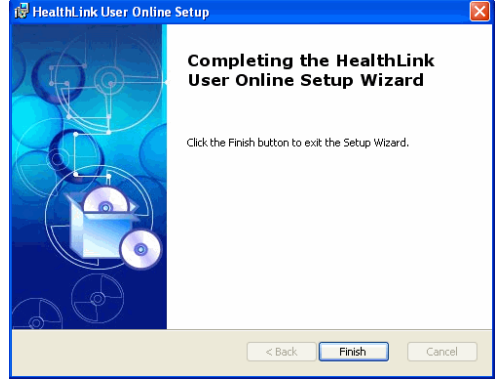

## **Logging on to HealthLink User Online**

To access HealthLink User Online (HUO) simply double-click the icon that will have been placed on your desktop during the installation of HUO or use the URL browse to **https://secure.healthlink.net**.

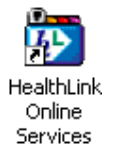

This will connect you to the Internet or through HealthLink and launch Internet Explorer, taking you to the HealthLink User Online login page.

For your HUO username and/or password, please call the helpdesk on 0800 288 887 New Zealand or 1800 125 036 Australia

Please note that the minimum recommended screen resolution for HealthLink User Online Services is 1024 x 768.

Once successfully logged in you will have a number of options listed on the left hand side.

### **HUO Options**

**Search**: Listed under this option is NHI Lookup. If you are registered to use NHI Lookup you can use this option.

**HealthLink:** The two options listed provide information on HealthLink and the services offered and also an area where you can provide feedback.

**HUO**: The options listed are;

**Common Error Codes**: This option will display common error codes and how to fix them.

**EDI Account Directory**: This allows you to look up other HealthLink customers, EDI accounts using various search options.

**Site**: This icon displays information about your practice, active EDI accounts and what messages you have sent and received. You can also have the option to modify your details

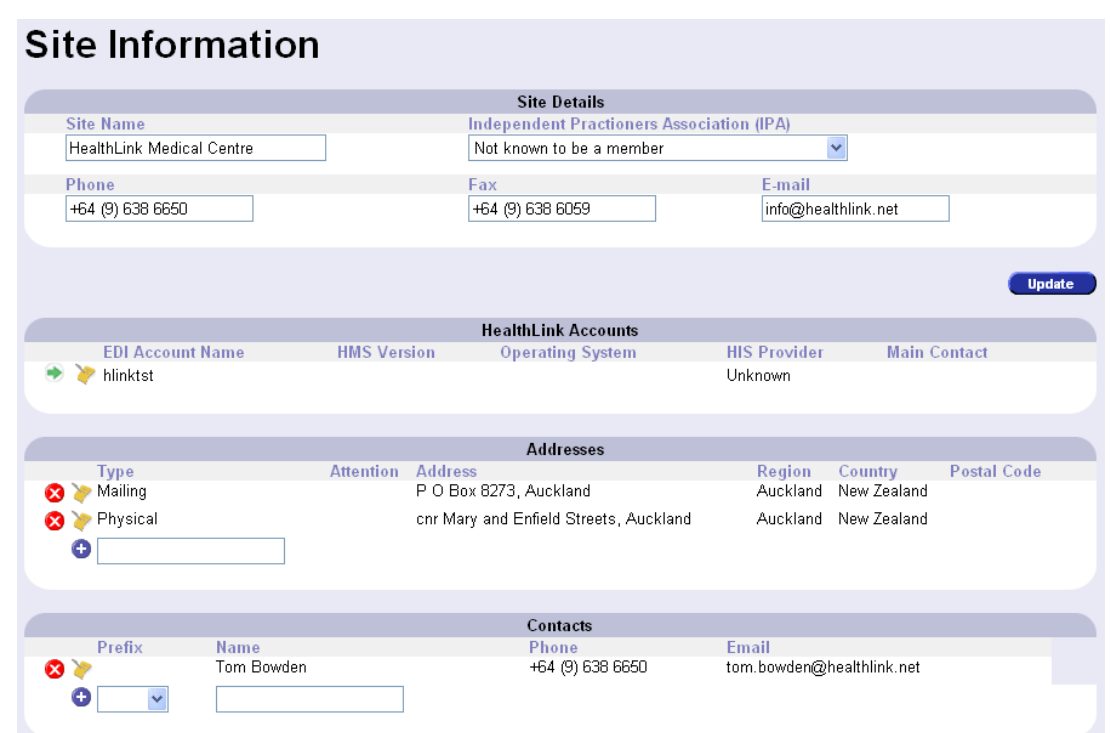

To update phone/fax and email information, just type the correct details and press update. To modify Address and contact details use the icons below for the function you wish to perfrom:

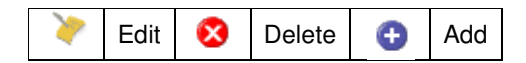

To view details about messaging, click the green arrow on the left of the EDI account.

You will be displayed with EDI Account Contents which are all messages that are waiting in your account at HealthLink to be collected and details of your last connection.

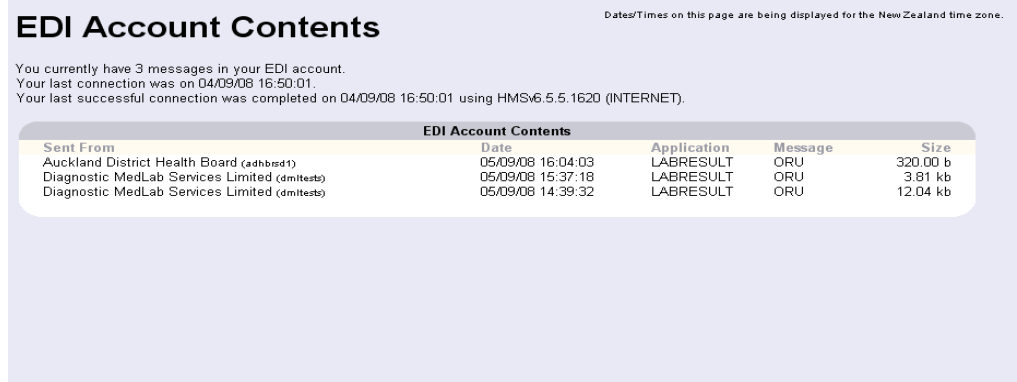

#### **Message Tracking**

Once you are in the EDI Account Contents page a menu will be available in the top right hand corner for further details. This is a breakdown of the menu icons:

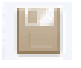

**EDI Account Contents** This will display summaries of last connection, connections over the past three months and message traffic.

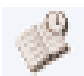

**EDI Connection Information** This will display summaries of last connection, connections over the past three months and message traffic.

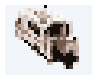

**EDI Traffic Information** This will display all organisations that are communicating either to or from the EDI Account.

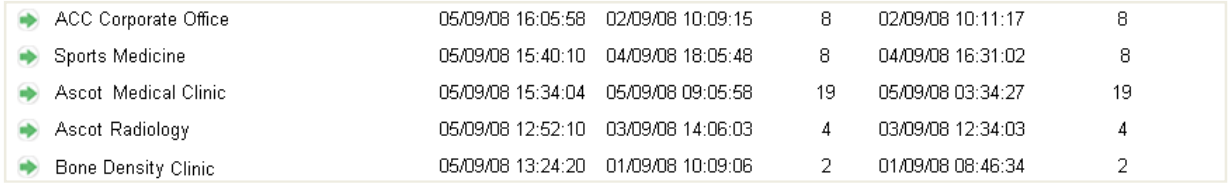

Click the green arrow on the left of your EDI partner to view messaging details for a day, week or month. The only message information that can be viewed is the message ID and date and time of transmission.

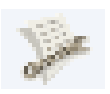

**EDI Account Connection Tracker** View detailed information about each connection including the number of messages collected and sent and whether there were any failed connections.

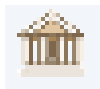

**EDI Account Site Information**. Return to the main site maintenance screen

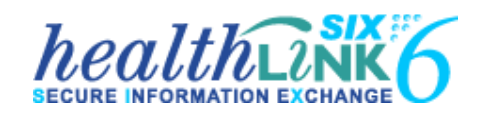

#### **New Zealand**

Phone toll free: 0800 288 887

8:00am – 6:00pm Monday-Friday

New Zealand Fax Toll Free - 0800 288 885

#### **Australia**

Phone toll free: 1800 125 036

7.00am – 7.00pm Monday-Friday (AEST)

Australian Fax Toll Free - 1800 151 146

Email: helpdesk@healthlink.net

If there is a communication problem

Make it our problem

www.healthlink.net

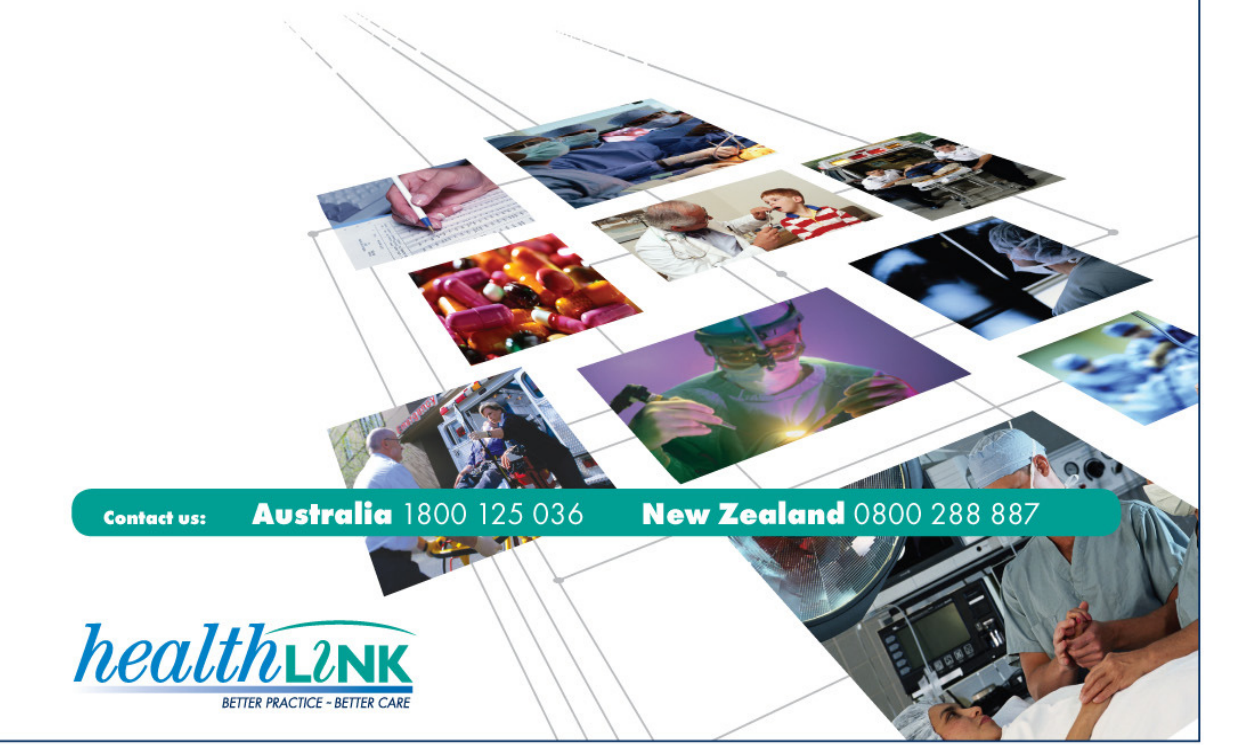